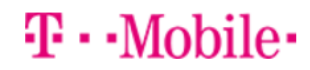

## **Getting started: Franklin T9 Basic Programming**

In this guide, you will be able to:

- $\checkmark$  Set up your Franklin T9 hotspot (insert sim & install battery)
- ✓ Manage and access the T9 Mobile Hotspot home page *(quickly access all menu options for your T9).*
- ✓ How to change the SSID and/or Password *(if needed)*
- $\checkmark$  How to add/change APN settings

**First step:** Insert the T-Mobile Nano SIM card

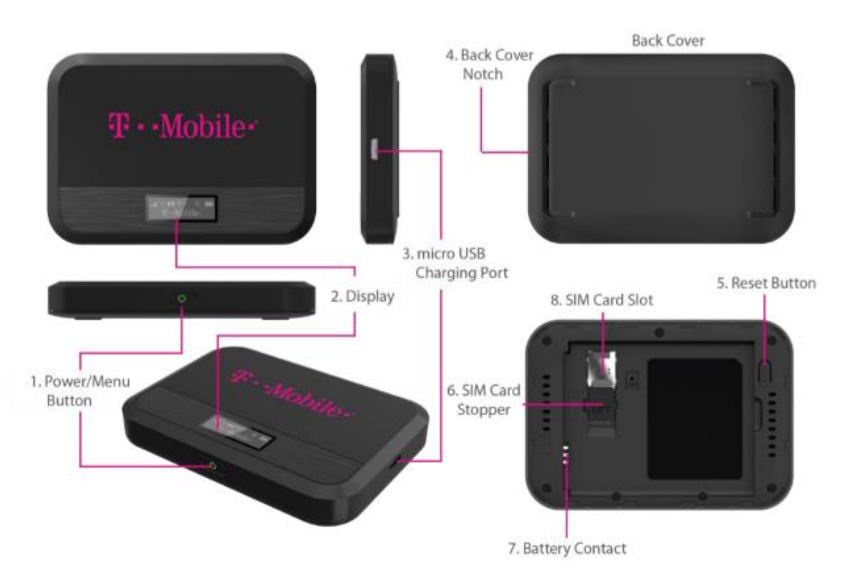

#### Installing the LTE Nano SIM Card

Your SIM (Subscriber Identity Module) card is a small rectangular plastic card that stores important information about your wireless service. If not already inserted, follow the instructions below to install your LTE Nano SIM card.

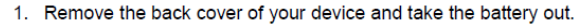

- 2. Lift the "LIFT" tab and slide your Nano SIM card in the SIM card slot with Wireless Carrier logo facing up. After installation, secure the "LIFT" tab back into place.
- 3. Properly install the battery and put the back cover on.

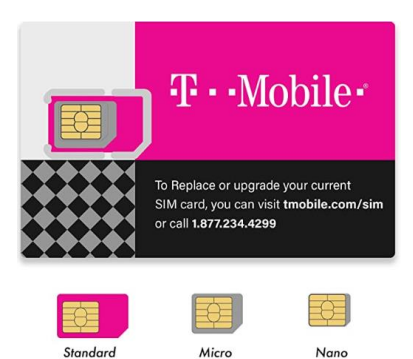

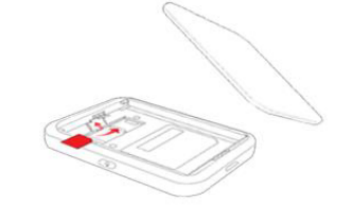

## $T \cdot$ Mobile·

## **Access the T9 Mobile Hotspot Home Page**

*It is recommended to use the latest versions of Internet browsers. Outdated versions may not be compatible with the T9 Web Admin User Interface, http://mobile.hotspot* **or** *[http://192.168.0.1](http://192.168.0.1/)*

The default password is **"admin"** the current device version will force you to change that password. Update password and see below for some basic provisioning instructions.

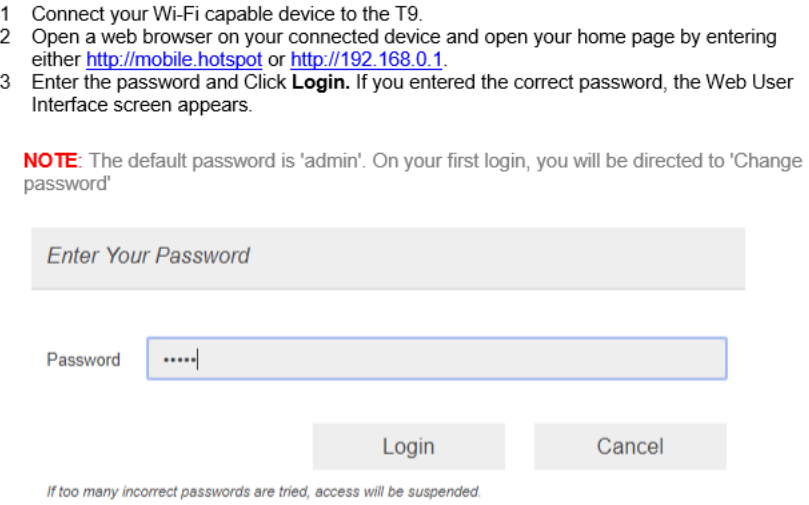

The **T9 Mobile Hotspot** home page allows you to quickly access all menu option for your T9.

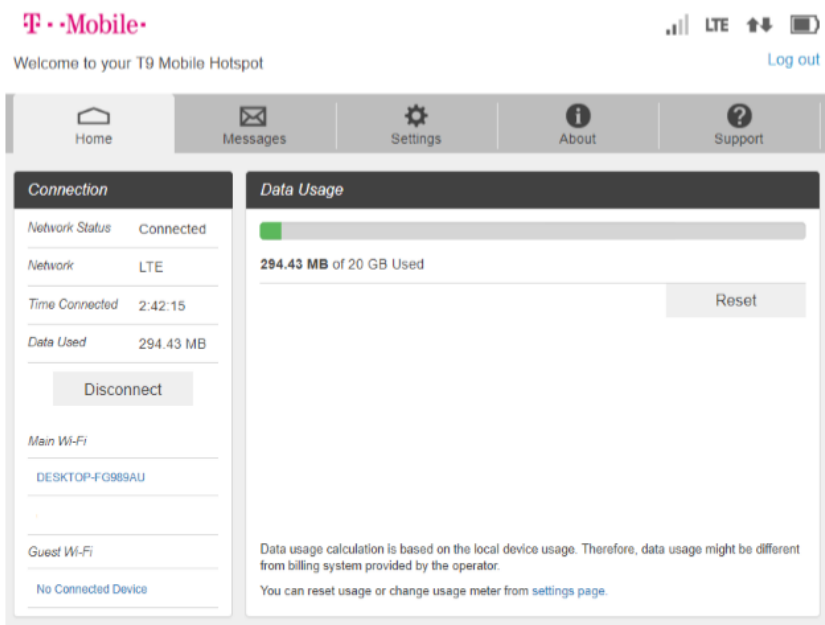

# $\mathbf{T} \cdot \mathbf{M}$ obile $\cdot$

## **How to Change the SSID (network name) and Password**

- **EXECUTE:** Choose the **Settings** tab: settings
- Under the WI-FI option choose **Basic**
- Default is set to off on SSID/Multi SSID
- Change **Wi-Fi Name** and **password** if needed
- Max connections defaults to 8 (change if requested)
- Display Wi-Fi name and password- defaults to "on".
	- If you do not want to display the SSID and Password, please change to "off"
	- SSID Stealth: if ON is selected, the Wi-Finame won't be found by other devices around it. You need to manually enter the Wi-Fi name and connect

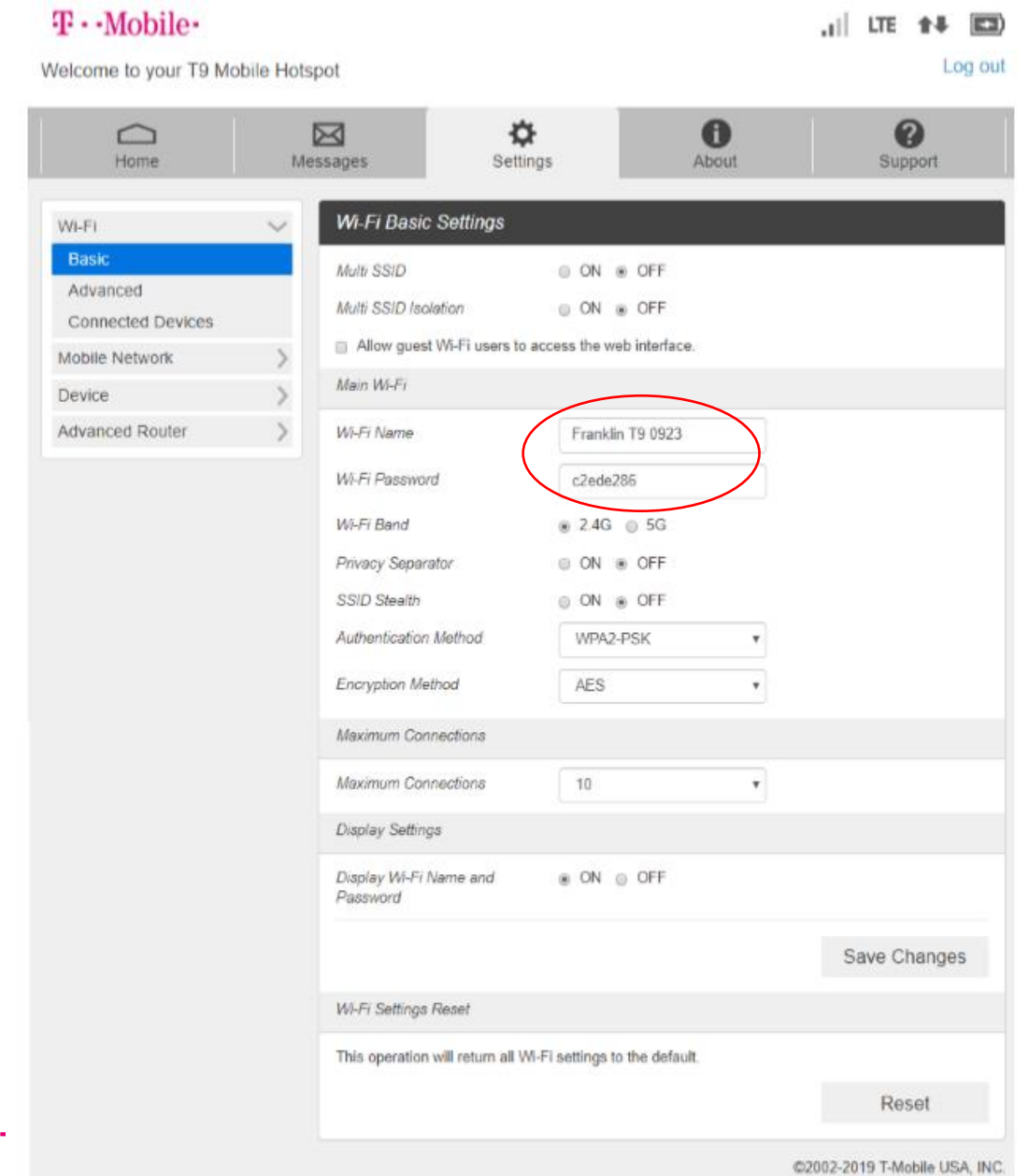

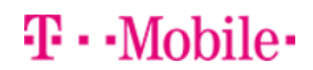

#### Under **Settings** > **Mobile Network** > **APN**

To add a new APN, follow the steps below:

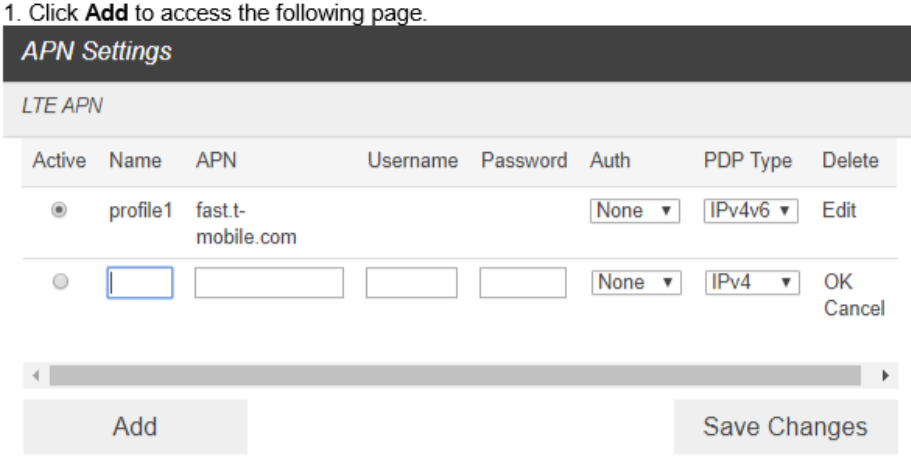

## **Please check with your Account Manager/Sales Engineer on correct APN to use:**

▪ Fast.t-mobile.com

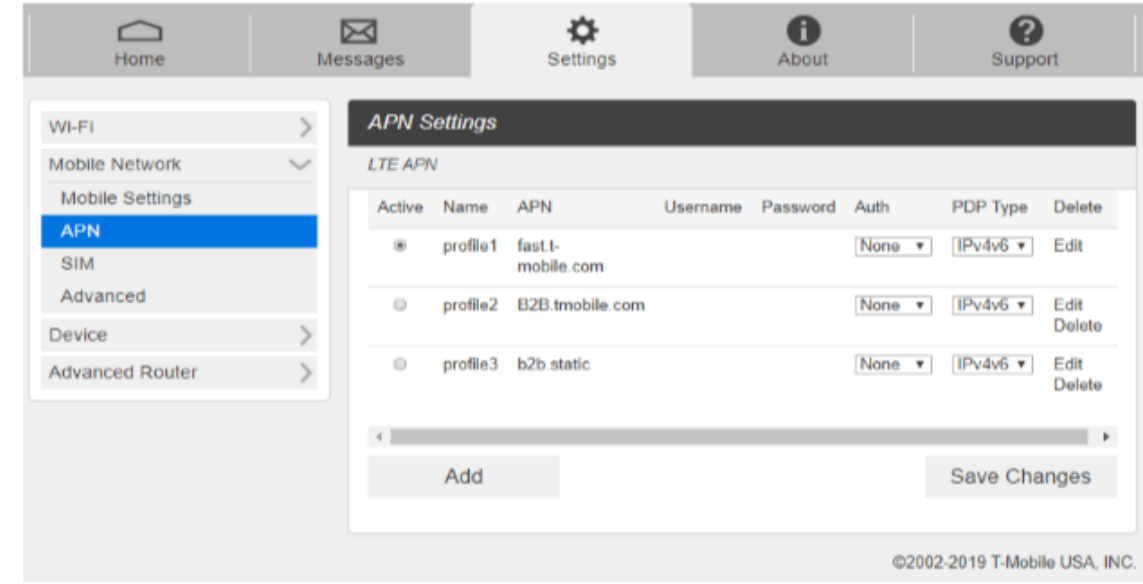

■ B2B.t-mobile.com

### **Additional resources:**

Franklin T9 User manual URL:

<https://www.t-mobile.com/support/tutorials?page=device/franklin/t9-hotspot/topic/pdf-manual>

## T-Mobile Support page

<https://www.t-mobile.com/support/phones-tablets-devices/mobile-internet/franklin-9-mobile-hotspot>